## **PTO Sell Back Instructions:**

1. Sign on to Employee Self Service (ESS) and select "PTO Sell Back" from the drop-down menu.

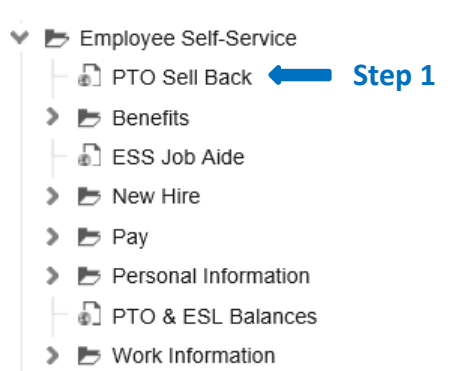

2. Under the "Hours Requested" field, select the amount of hours you want to request from the dropdown menu.

3. Click on the submit button on the top left-hand corner. **You will receive an automatic email confirmation to your Cooper email account.** 

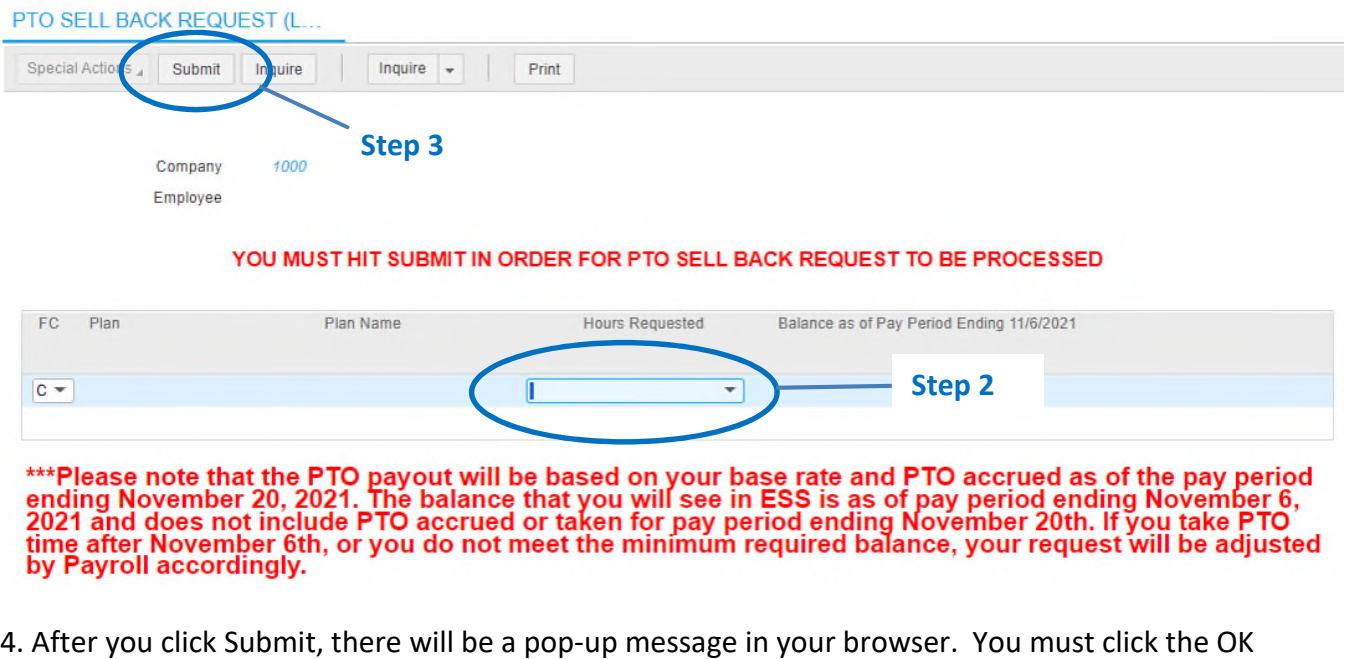

button in order for your request to update your record.

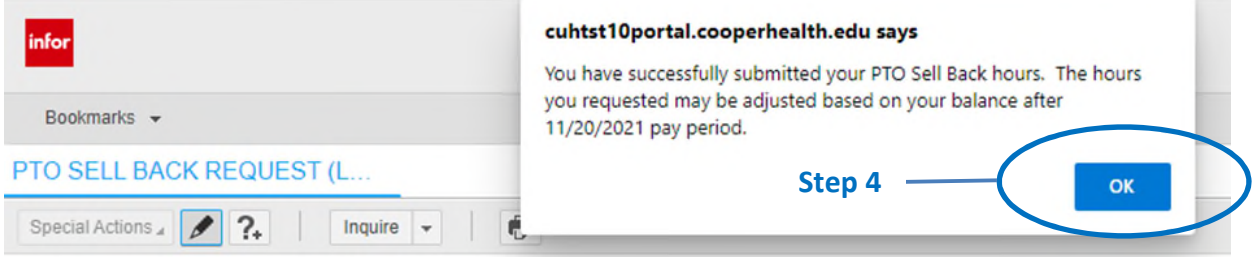

5. Check your email to ensure you received the confirmation of your submission. If you don't see it, please check your email rules. It is sent from [processflow@cooperhealth.edu](mailto:processflow@cooperhealth.edu). You will need this email confirmation if there is an issue with your submission in order to dispute.

**If you are amending your original sell back hours, you must enter the total hours you are requesting, not the additional amount. Previous submissions will be overwritten.** 

**Example – You submit a request for 16 hours and then decided to request 24 hrs. You must submit a second request for 24 hours. Your first request for 16 hours will be overwritten, and you will receive 24 hours of PTO payout.** 

**All requests must be submitted between November 15, 2021 at 7am and November 29, 2021 at 5pm.**